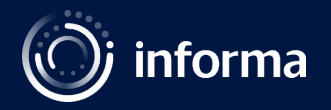

# How to do a self-record session

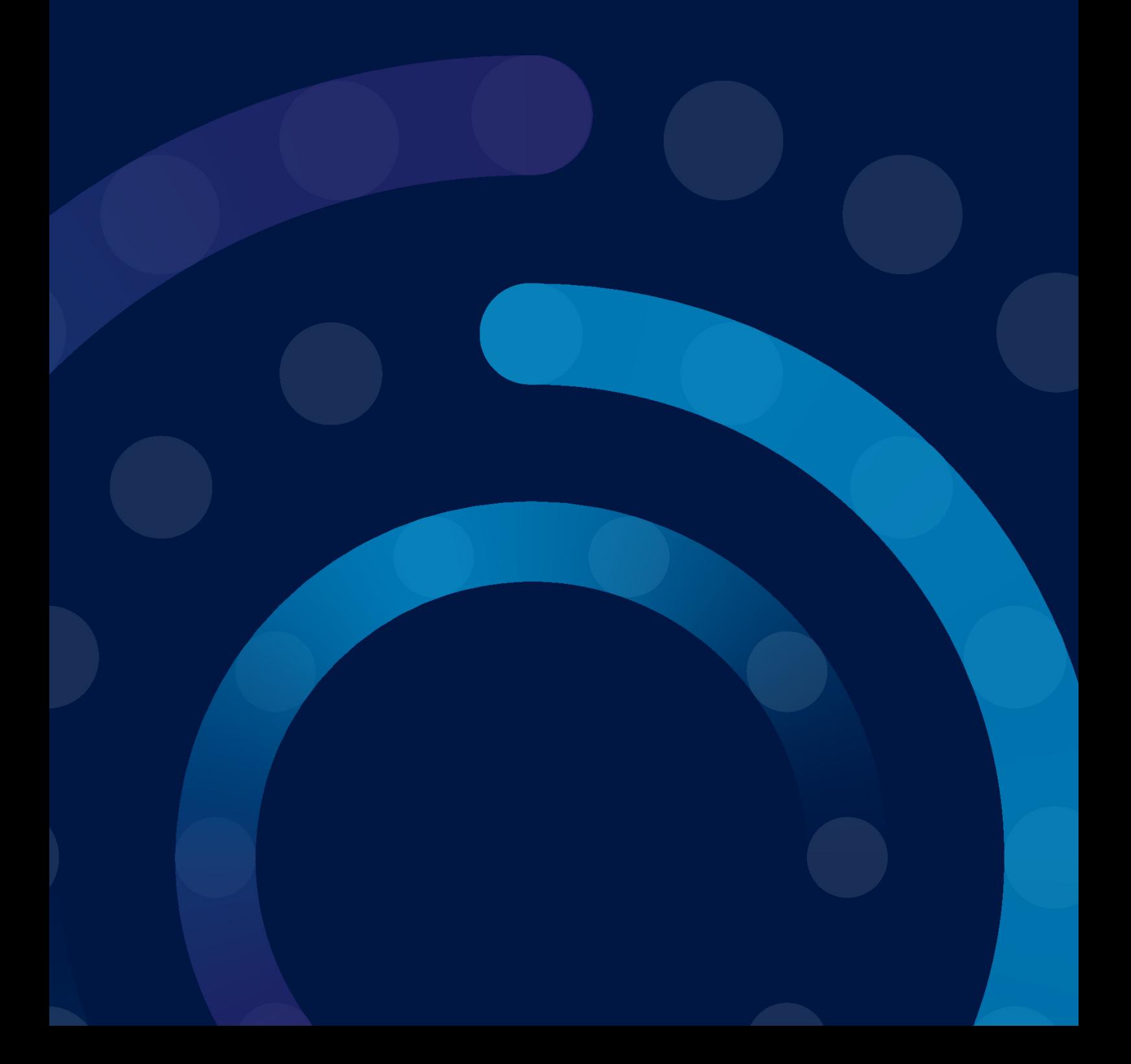

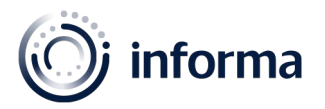

## Hello!

We're excited to have you on board with us for the [Africa Health 2021](www.africahealthexhibition.com). Please refer to this guide for your self-recorded session, and do not hesitate to reach out if you have any further questions.

For this event, we will be using the browser-based tool Streamyard, which means there is no download necessary. You can easily access the platform via Google Chrome or Microsoft Edge for the best userfriendly experience.

# Technical requirements

- A laptop or a desktop
- Webcam, microphone, and external headphones to prevent audio echoes
- Stable internet connection. We recommend using a wired internet connection

If you have the above requirements, you are good to go!

## Presentation guidelines

- Kindly download the speaker presentation template availabl[e here](https://www.medlabasia.com/content/dam/Informa/MedlabAsia/en/2021/speaker/Medlab-Asia-and-Asia-Health-2021-Speaker-Presentation-Template.pptx)
- Ensure your presentation deck is accessible to the visually impaired
	- Try to keep text to a minimum and limit the number of slides you use. We advise the following: Text size: no less than 32 point
		- Font: Helvetica, Arial and Verdana
	- Take note of how quickly you are speaking and regularly monitor that you are well-paced
- Please ensure that the presentation slide deck is 16:9
- Include impactful images, key facts, and figures
- Include short notes nearby that will jog your memory
- Adhere to the time allocated for your session

## Video recording guides

- The audio must be clean and without echo, static noise, or other excessive noise
- Include the webcam and presentation deck on the recording
- Record in high definition
- The video format is mp4
- Send the video through this link <https://forms.gle/xs8DTUoWD2oLm45k9>
- Deadline: 14 days prior session airing date
- Important: Please refrain from uploading your video to any other websites or channels

## Self-recording platforms

We recommend using PowerPoint to record your presentation. Please see below for a step-by-step process on how to do this.

## You must include your video webcam when recording.

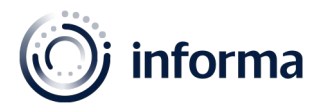

# 1. Step 1

• On the PowerPoint platform, select the "slide show" tab at the top of the page and then "record slide show".

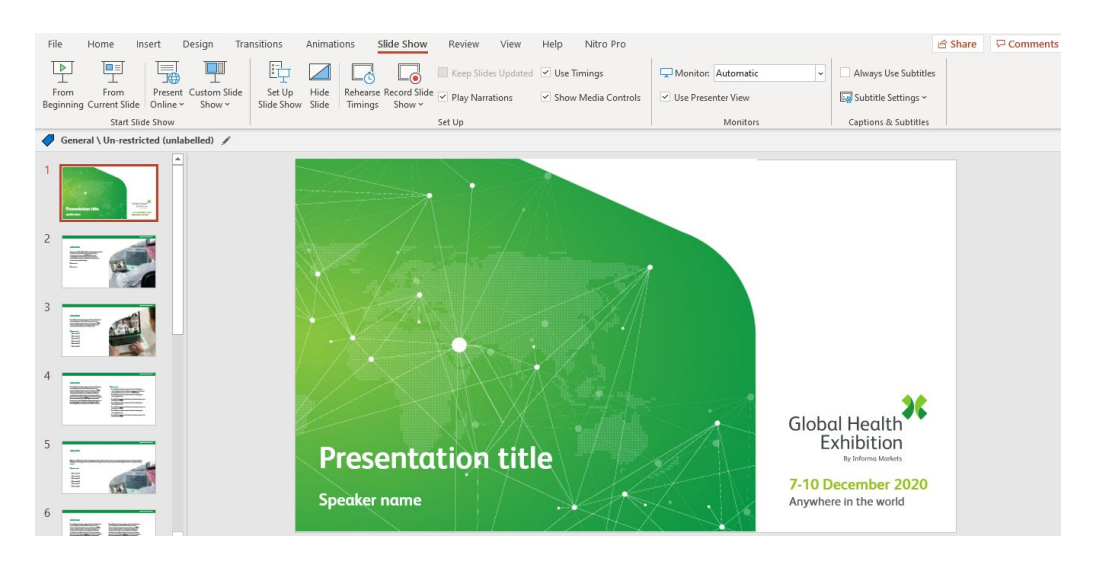

• We recommend checking that your audio and video works before clicking the red record button by clicking here [https://test.webrtc.org](https://test.webrtc.org/)

# 2. Step 2

• Turn on your microphone and webcam by clicking on the icons on the lower right of your screen.

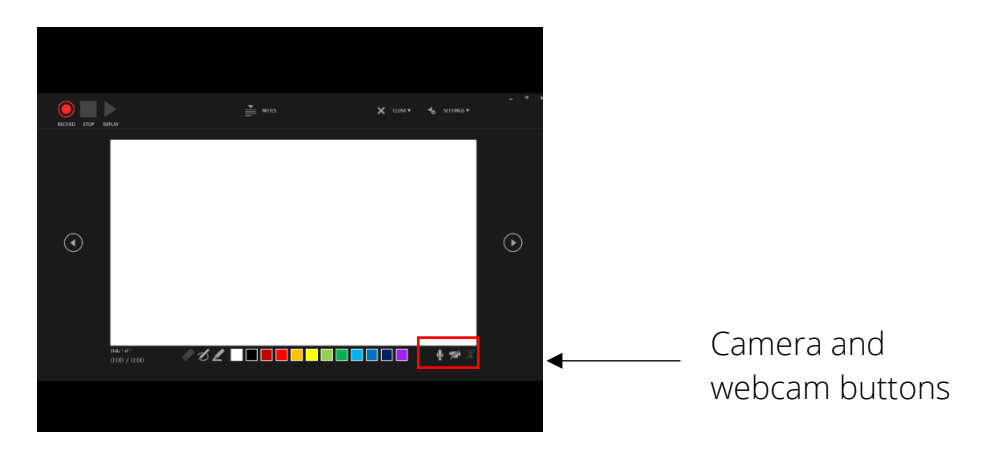

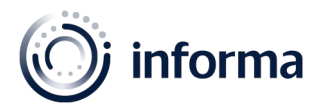

# 3. Step 3

• Press the red record button and start presenting!  $\odot$  If you wish to pause, you can do this at the top left-hand side of the screen.

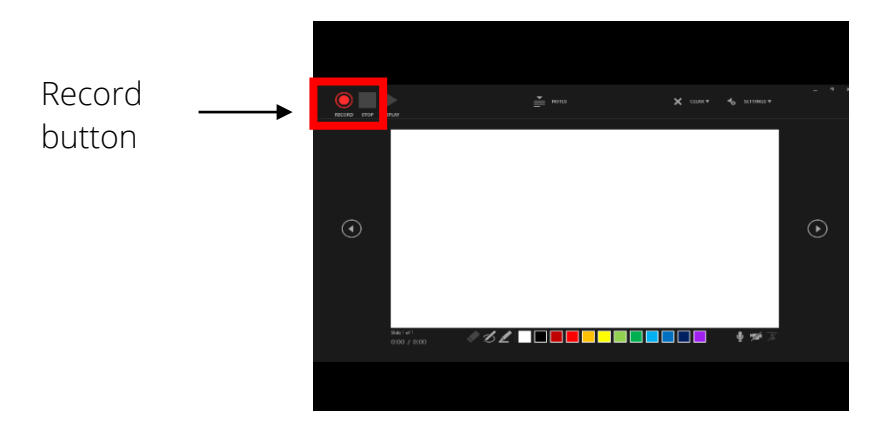

# 4. Step 4

• Once you have finished your presentation, press stop, and then you will be brought back to the PowerPoint edit view.

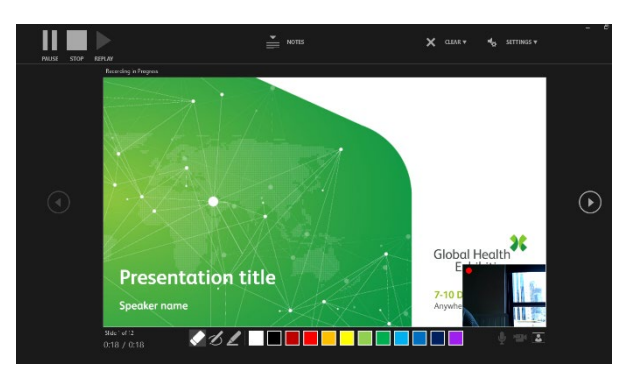

## 5. Step 5

• Each slide will show up below, showing the camera on the bottom right side.

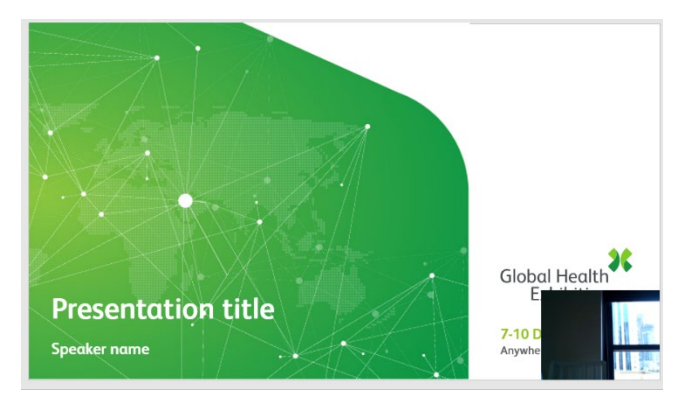

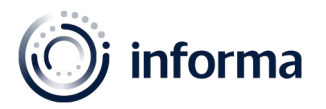

# 6. Step 6

Please watch your presentation to ensure that you are happy with it and once you are, send it over to our team through this link [https://forms.gle/xs8DTUoWD2oLm45k9.](https://forms.gle/xs8DTUoWD2oLm45k9)

## **Tips**

- Greet and start the presentation as if you have a live audience
- To connect with the audience smile, show enthusiasm, and look at the camera
- Choose a well-lit and quiet space
- Disable any notifications to avoid external sounds or pop-up alerts
- Plug your device into the power source
- Plan, prepare and practice
- Ensure that you test any equipment that you will be using before the session
- Close any unnecessary applications running in the background
- If you are sharing slides, have them open before the webinar begins
- Having two screens helps when you are slide sharing

## Self-recording deadline

Please send the video file 14 days before your session.

## Have any questions? Contact us  $\odot$

Please reach out to us should you have any queries by sending an email to [afhcongress@](mailto:afhcongress@informa.com)informa.com.